## **Backup / Restore**

# **Quick guide**

*V 1.02*

© Copyright 2000-2017 by

# Process-Informatik

Entwicklungsgesellschaft mbH Im Gewerbegebiet 1 D 73116 Wäschenbeuren

Telephone number +49 7172/92 666-0 Telefax +49 172/92 666-30

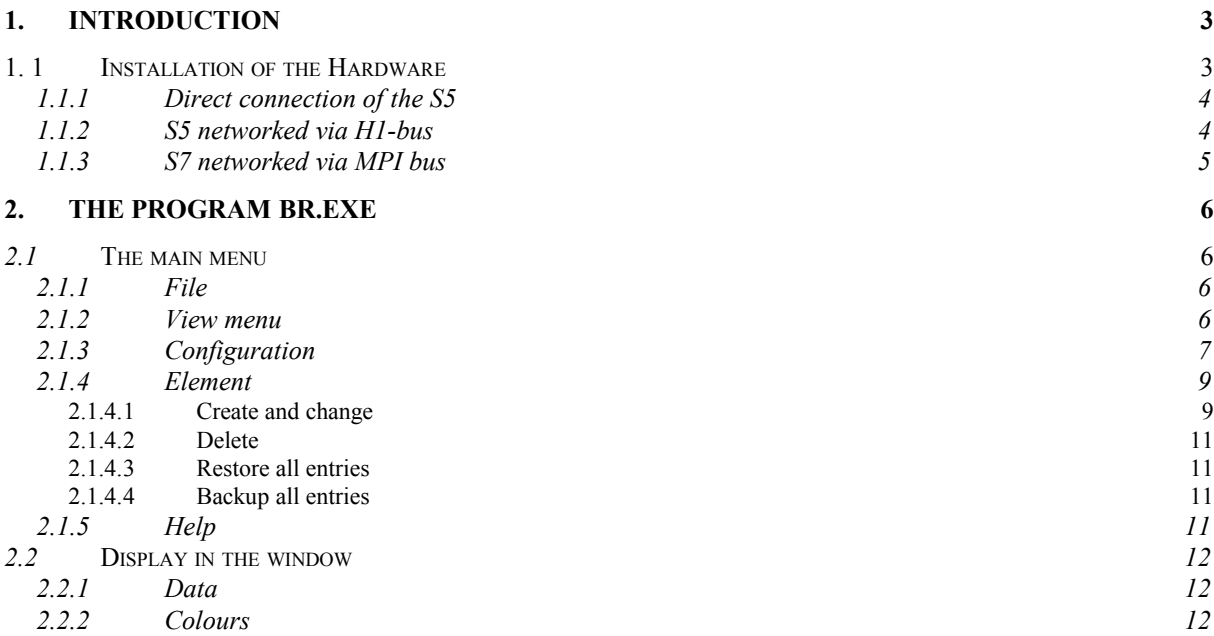

## **1. Introduction**

The software Backup/Restore is able to save directly connected S5-PLCs, SPSes that are connected to an H1-Bus and S7-PLCs via MPI on hard drive or floppy disk. Those files are saved in the Siemens own file format "S5D" (for S5) and "S7P" (for S7). The interval and the filename can be chosen, as well as the blocks that **shouldn't** get saved.

### *1. 1 Installation of the hardware*

You can establish **one** of the three following connections:

- A S5 is directly connected to a serial interface of the PC. Thereto an interface cable is needed to convert from V.24(RS232) to TTY(X4,X5 Siemens).
- Multiple PLCs are connected via H1-CPs. The PC is connected from the serial interface to an H1-CP via interface-cable. Thereto an interface cable is needed to convert from V.24(RS232) to TTY(X4,X5 Siemens) and an H1-CP with an available programming port.
- Multiple or a single S7-PLC is connected via a MPI/PPI cable to the serial interface of the PC. Thereto a MPI/PPI cable is needed that executes the conversion to MPI. The driver works with 19.2kBaud on the side of the PC and 187.5kBaud on the MPI side.

#### **1.1.1 Direct connection of the S5**

Connect your backup PC via an available serial interface with the PG interface of the CP-143 or CP-1430 with a PG-UNI cable.

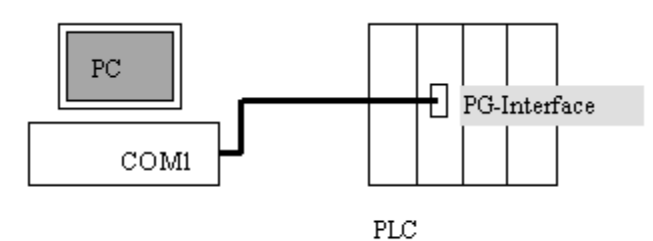

#### **1.1.2 S5 networked via H1-bus**

Connect the backup PC via an available serial interface with the PG interface of the CP-143 or CP-1430 with a PG-UNI cable.

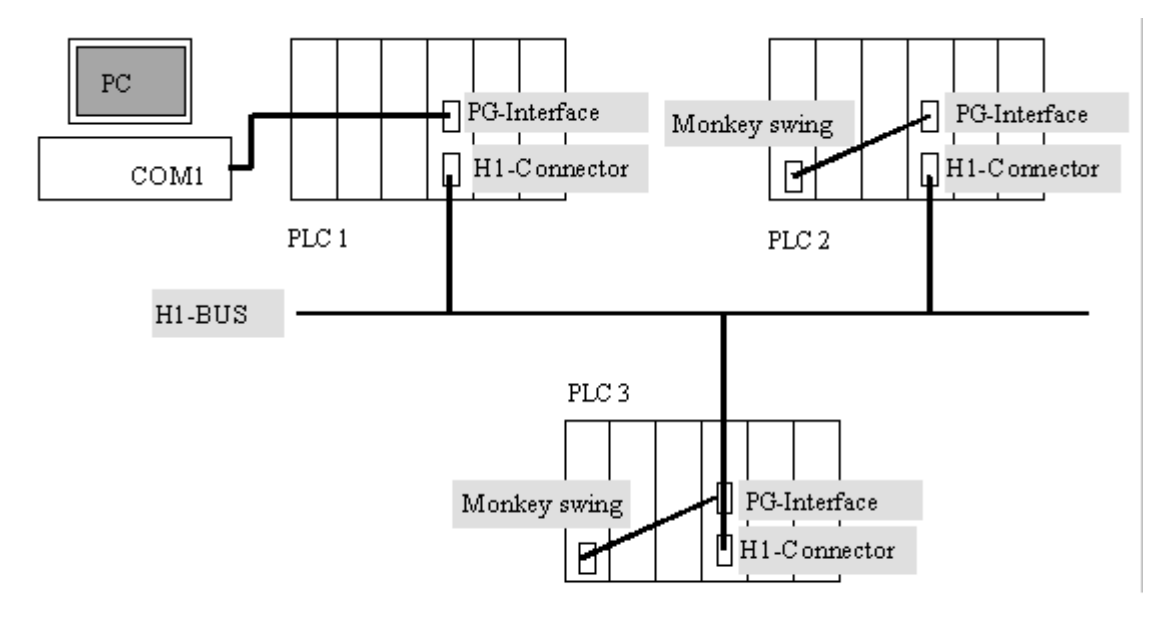

**In this case PLC 1 is not reachable via the H1 bus, because it doesn't have a connection to a CP. Therefore this control can't be saved over H1 bus.**

#### **1.1.3 S7 networked via MPI bus**

Connect the backup PC via an available serial interface with the MPI interface of the S7-PLC.

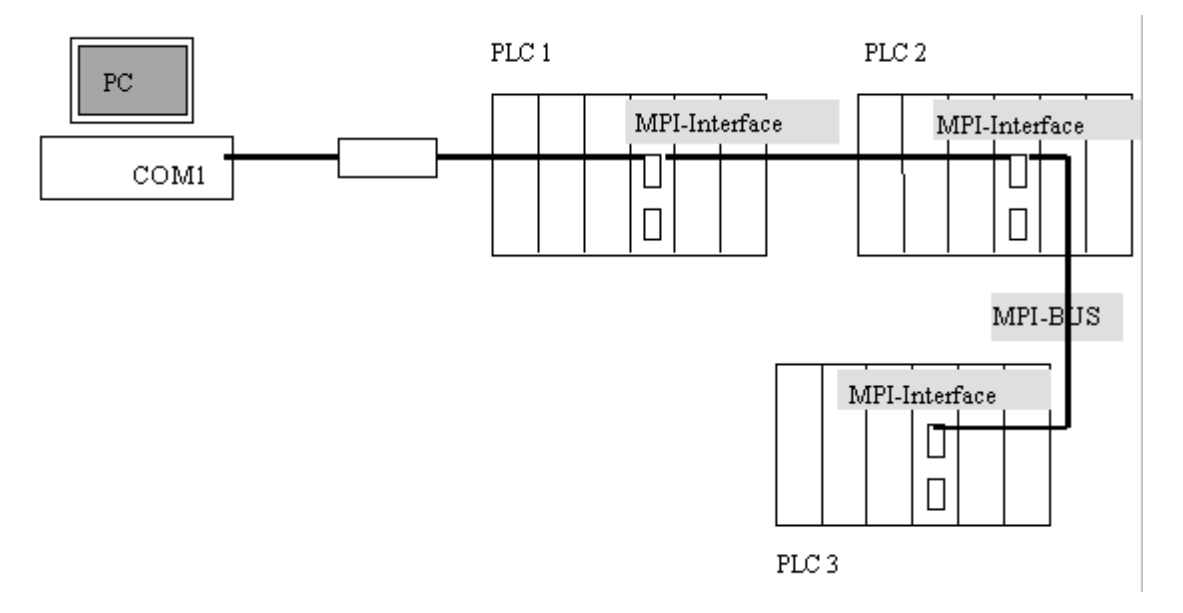

Please note the following points:

- The MPI bus is (normally) a two-wire bus. It reacts like a "mirror" at its line ends, it reflects incoming signals. Therefore the MPI bus needs to be terminated by a resistor network. Most Profibus connectors have an integrated switch that turns the termination on or off.
- Every participant needs to have a distinct station number. The backup PC always uses 0.
- It is not recommended to relocate the MPI bus via sliding contact or next to frequency inverters.
- The MPI bus has to work with 187.5kBaud, a eventually used PC adapter(Siemens) needs to be set via a switch at the LED side to 19.2kBaud.
- A connection with the bus is possible at every position, but the power supply of the MPI/PPI cable has to be assured in that case.

## **2. The Program BR.EXE**

BR.EXE executes the actual backup or restore.

### *2.1 The main menu*

This control element is displayed at the upper window border:

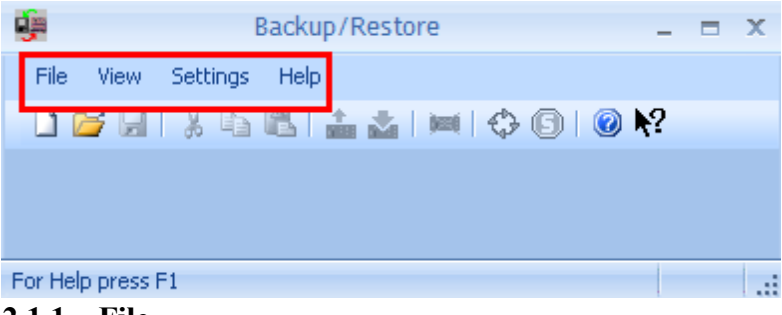

#### **2.1.1 File**

The file operations are located in this menu. You can close the current file, save the current settings in a file or save the current file named differently.

The four last used files can be selected in this menu.

The application can be terminated by the menu item exit.

#### **2.1.2 View**

The status bar and toolbar can be turned on or off in this menu.

The status bar is displayed in the lower window border border and provides information about the application's state. The current date and time are displayed in hibernation.

The toolbar is located in the area below the menu bar. The control buttons are located from left to right here, with the following functions:

- Create new file
- Open file
- Save file
- Cut marked elements
- Copy marked elements
- Paste the element to the backupset
- Backup all entries
- Restore all entries
- Memory reset
- Start all marked PLCs
- Stop all marked PLCs
- Help

### **2.1.3 Configuration**

This menu hasn't any more menu items and opens to the following dialog:

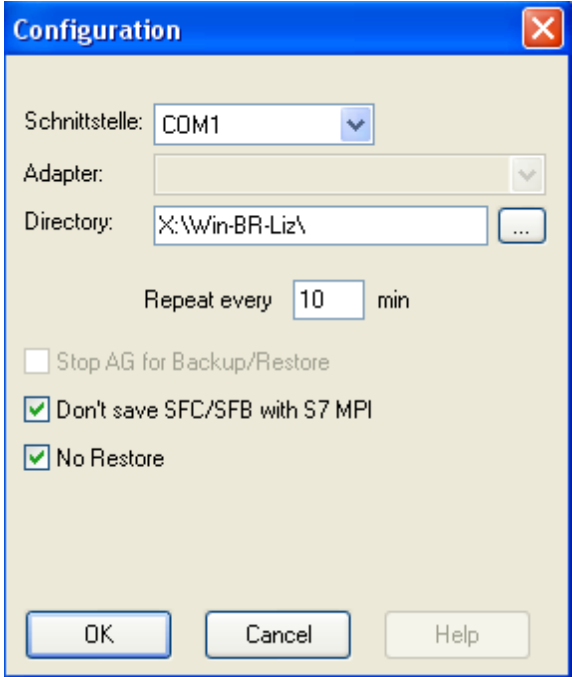

Global application settings can be done here:

| <b>Interface</b>                                       | You can select at which serial port the PC with the<br>PLC/CP/MPI bus is connected.                                                                                                    |
|--------------------------------------------------------|----------------------------------------------------------------------------------------------------|
| <b>Directory</b>                                       | The directory in which the saved files that should get<br>saved. The directory can be selected by clicking the<br>button "".                                                                     |
| <b>Repeat every</b>                                    | After an error occurred while reading the PLC, trying to<br>gain access is repeated after the amount of minutes typed<br>$1n$ .                                                                  |
| <b>Stop AG for Backup/Restore</b>                      | This function isn't implemented yet. It will set the AG to<br>STOP before saving and afterwards start it again.                                                                                  |
|                                                        | Don't save SFC/SFB with S7 MPI This function defines if the system functions and blocks<br>of the PLC should get saved, because those blocks are<br>provided by the PLC and therefore not saved. |
| <b>No Restore</b>                                      | This function states if the user can start a restoring<br>process via Element/Restore all or not.                                                                                                |
| Confirm with "OK" or discard your inputs with "cancel" |                                                                                                    |

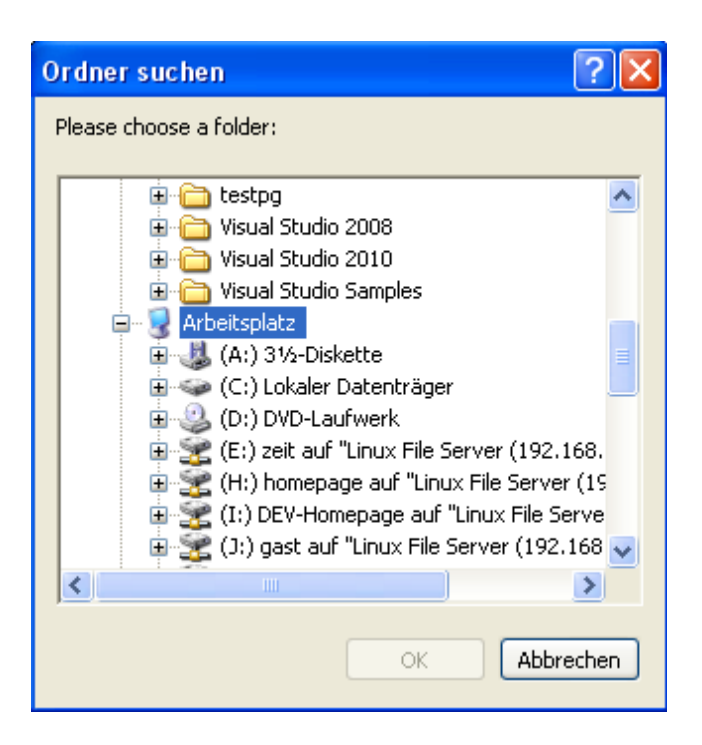

You can change directories by clicking the folder you want to change to, then press OK.

#### **2.1.4 Element**

Every backup task (file) consists of at least one element. You can edit or create this elements in this menu item. The following functions are possible:

- Create new element
- Change existing element
- Delete existing element
- Restore all elements
- Backup all elements

#### *2.1.4.1 Create and change*

You can double click on an entry to change it. A dialog for creation of a new element in the backup list is displayed and after confirmation inherited. If an element gets changed, all previous settings are displayed:

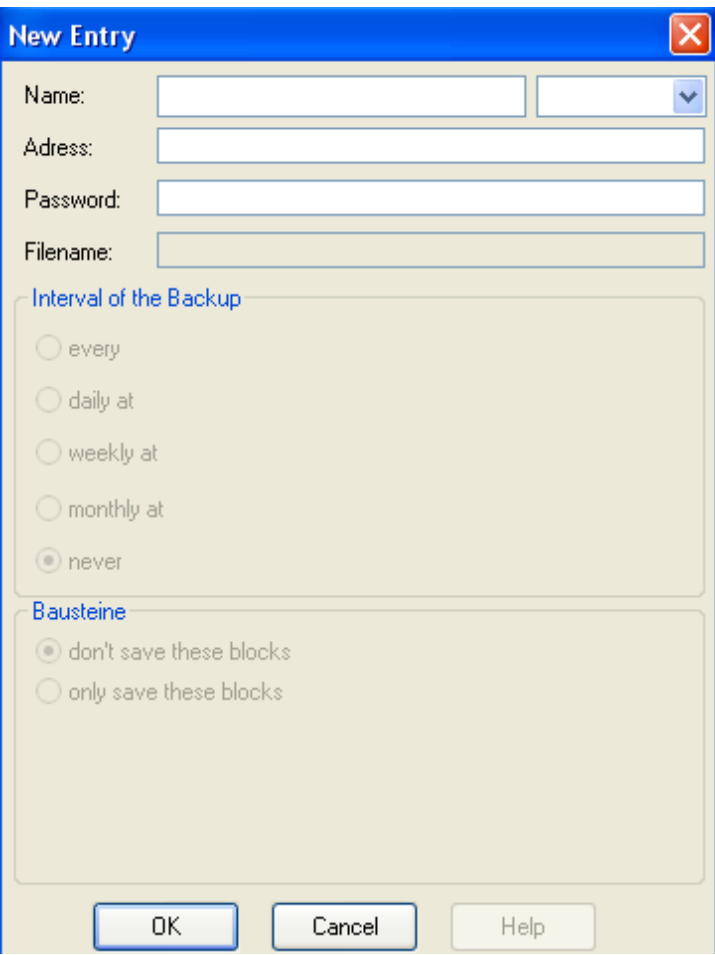

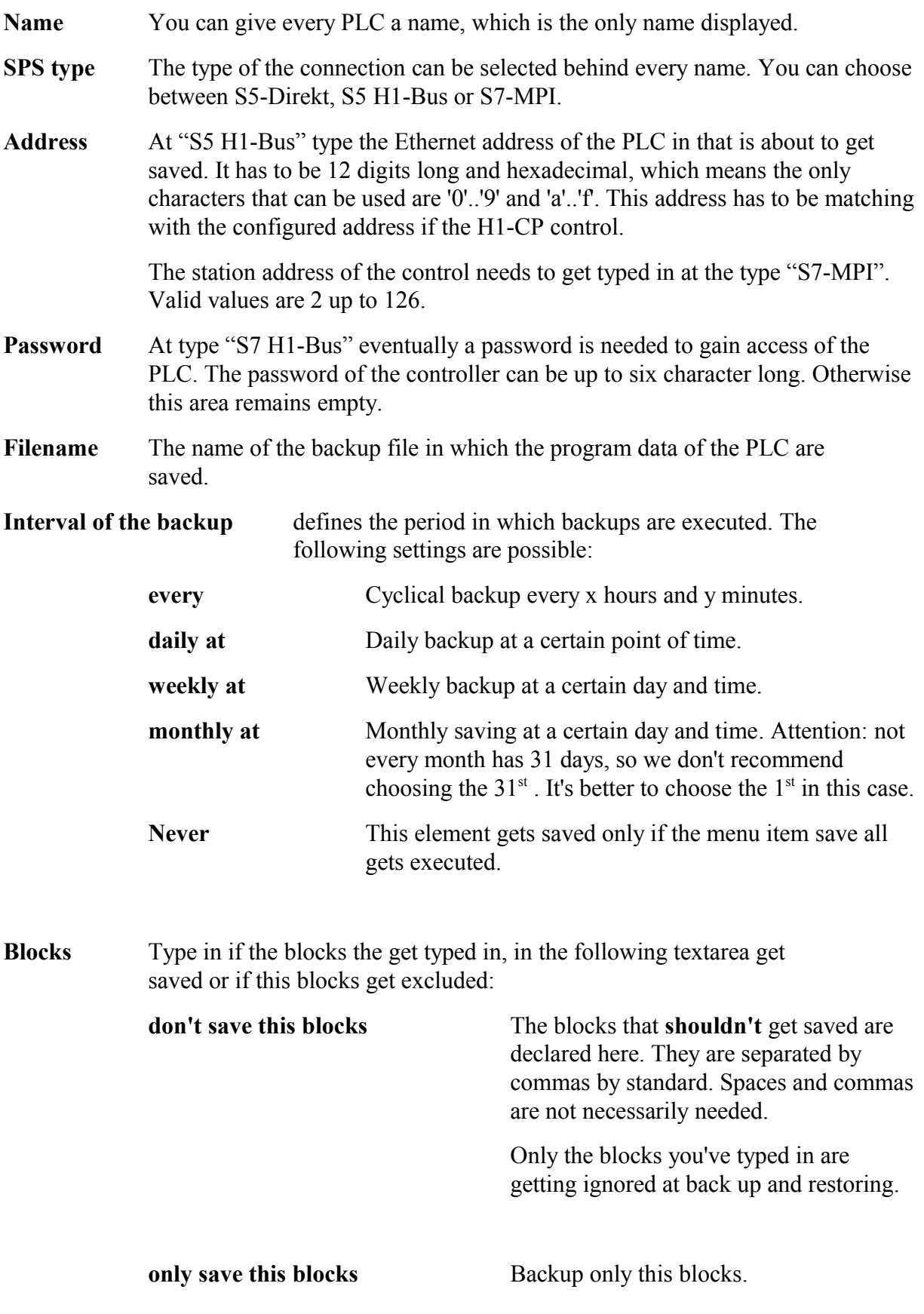

Mark the entries you want to delete by clicking your left mouse button.

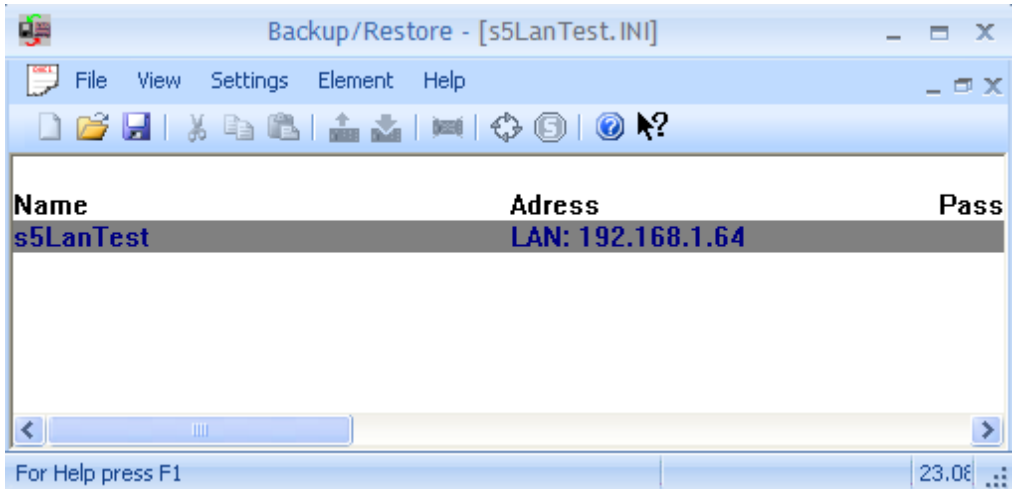

This entries will get highlighted in grey and can get deleted by this menu item.

#### *2.1.4.3 Restore all entries*

The menu item lets all elements typed in restore, but the data itself has to be available. You can lock this menu item at Configuration.

### *2.1.4.4 Backup all entries*

All entries get saved on the hard drive in the declared files.

#### **2.1.5 Help**

The current version number of the application can be seen here.

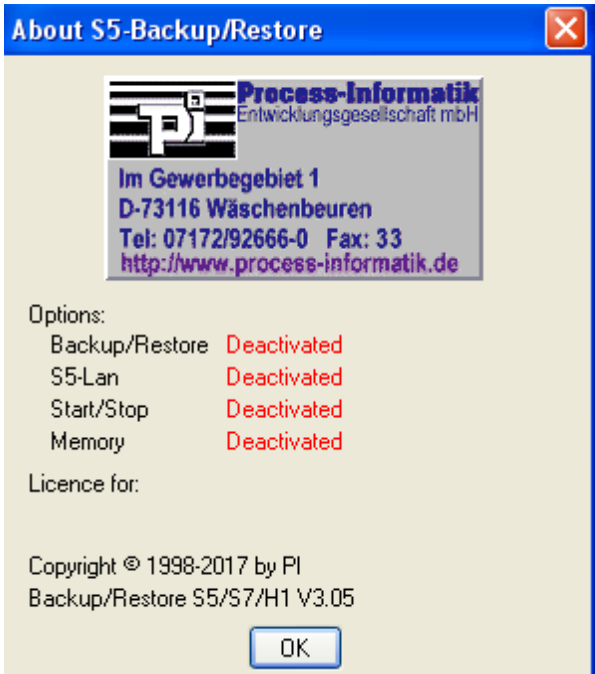

### *2.2 Display in the window*

#### **2.2.1 Data**

The following data get displayed:

- Name of the PLC
- Ethernet address at CP, station number at S7
- Password
- Interval
- Next backup
- Filename

#### **2.2.2 Colours**

The following colours get used:

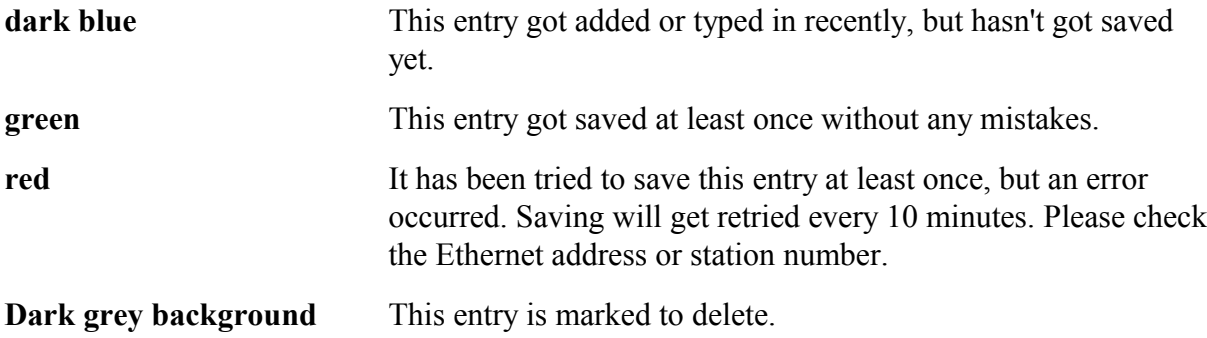